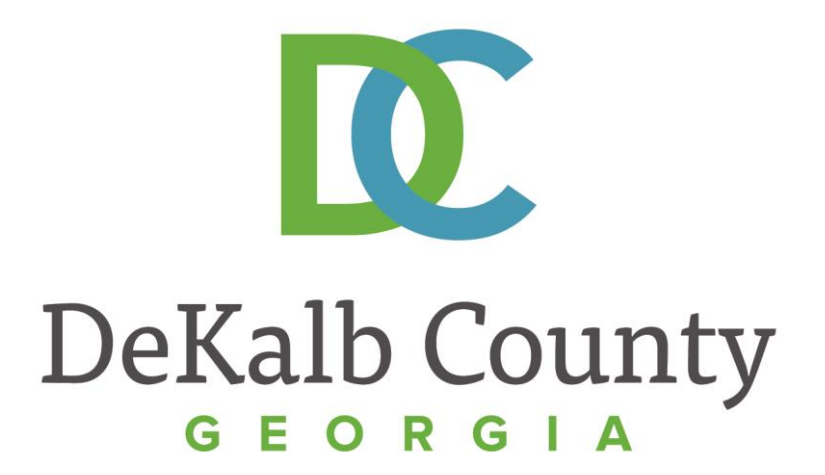

### **J O U R N E Y T O P R O C U R E M E N T E X C E L L E N C E**

### **Updating a Saved Invoice**

A clean, green, safe, and thriving community! | Copyright © 2015 DeKalb County, State of Georgia

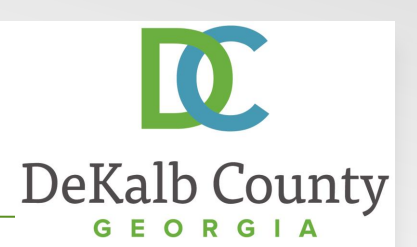

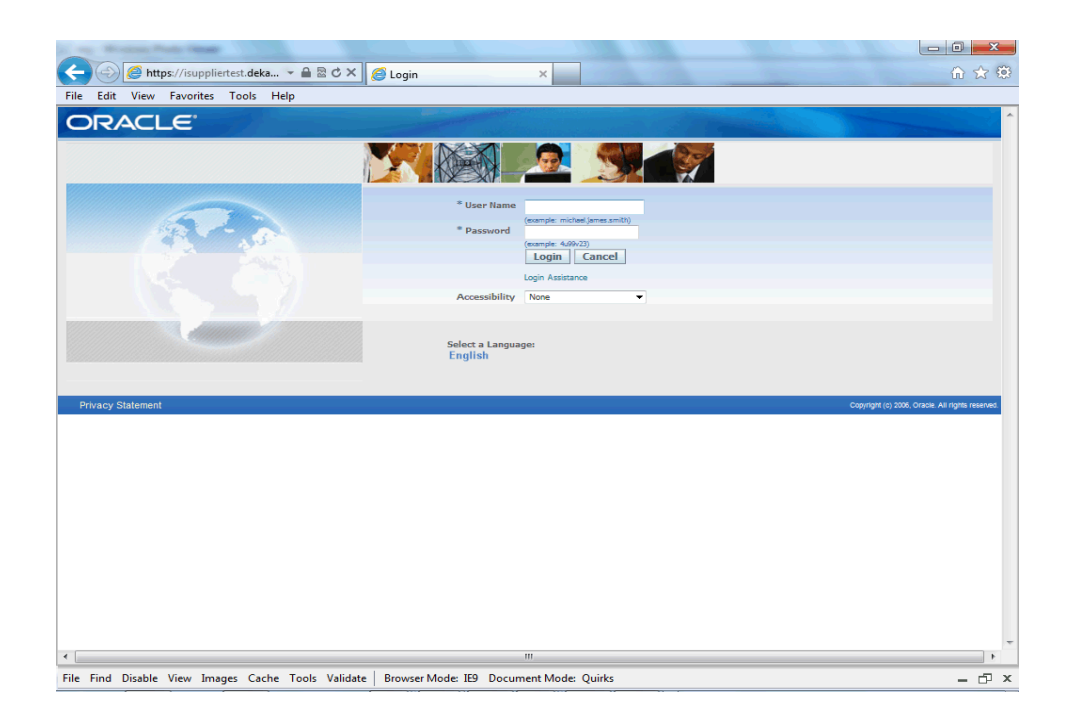

### In this course you will learn how to Update a Saved Invoice in iSupplier.

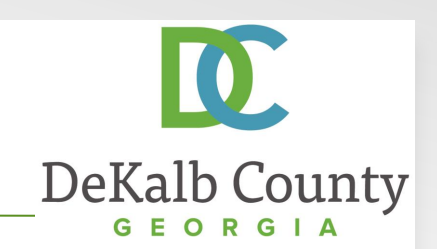

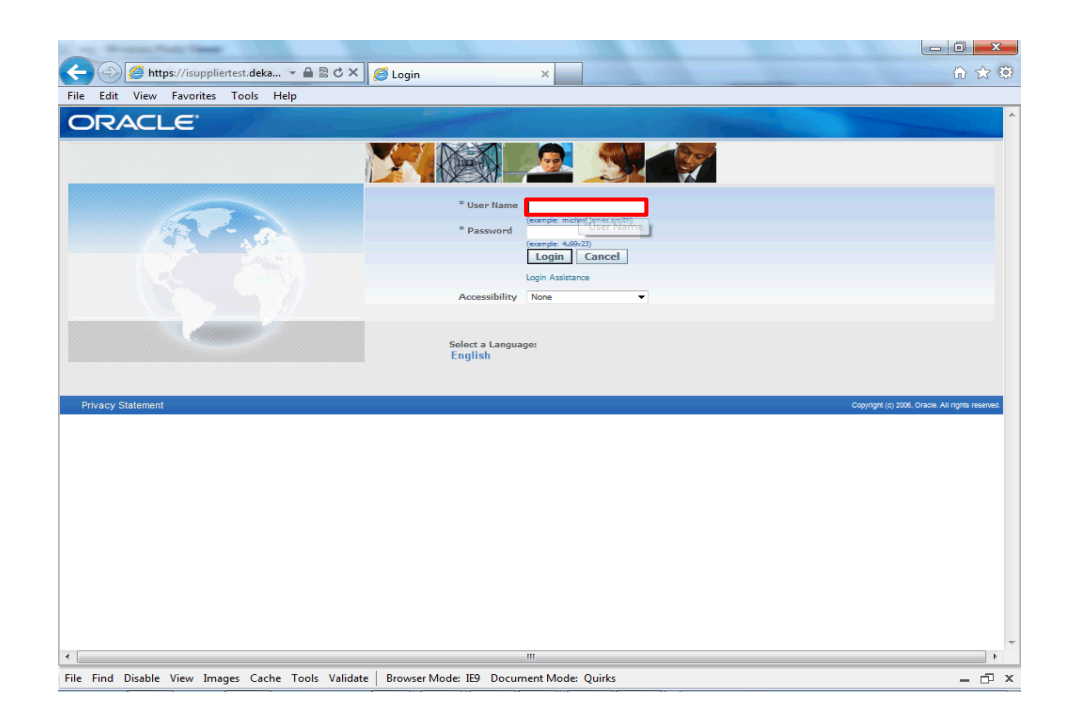

Step 1

From the login page, click in the **User Name** field and enter the User Name provided during the registration process.

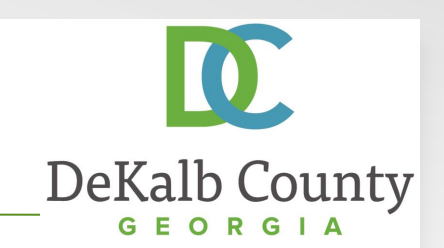

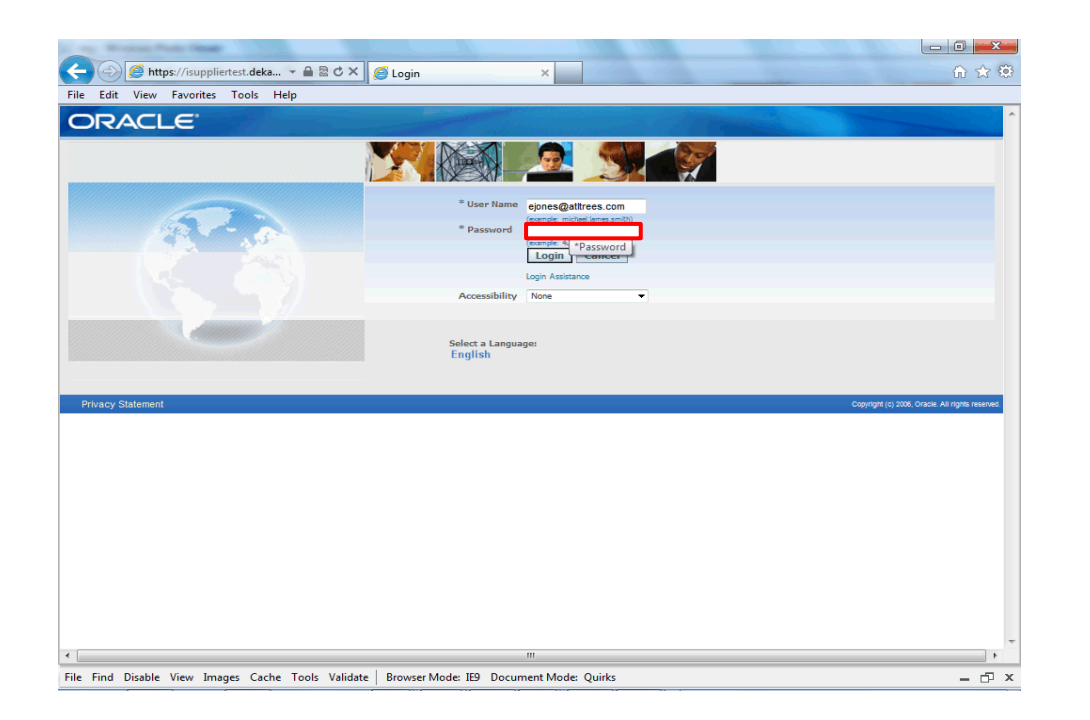

Step 2

Click in the **Password** field and enter the password you created during the registration process.

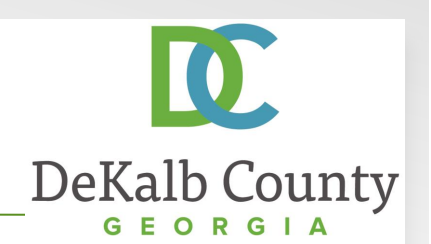

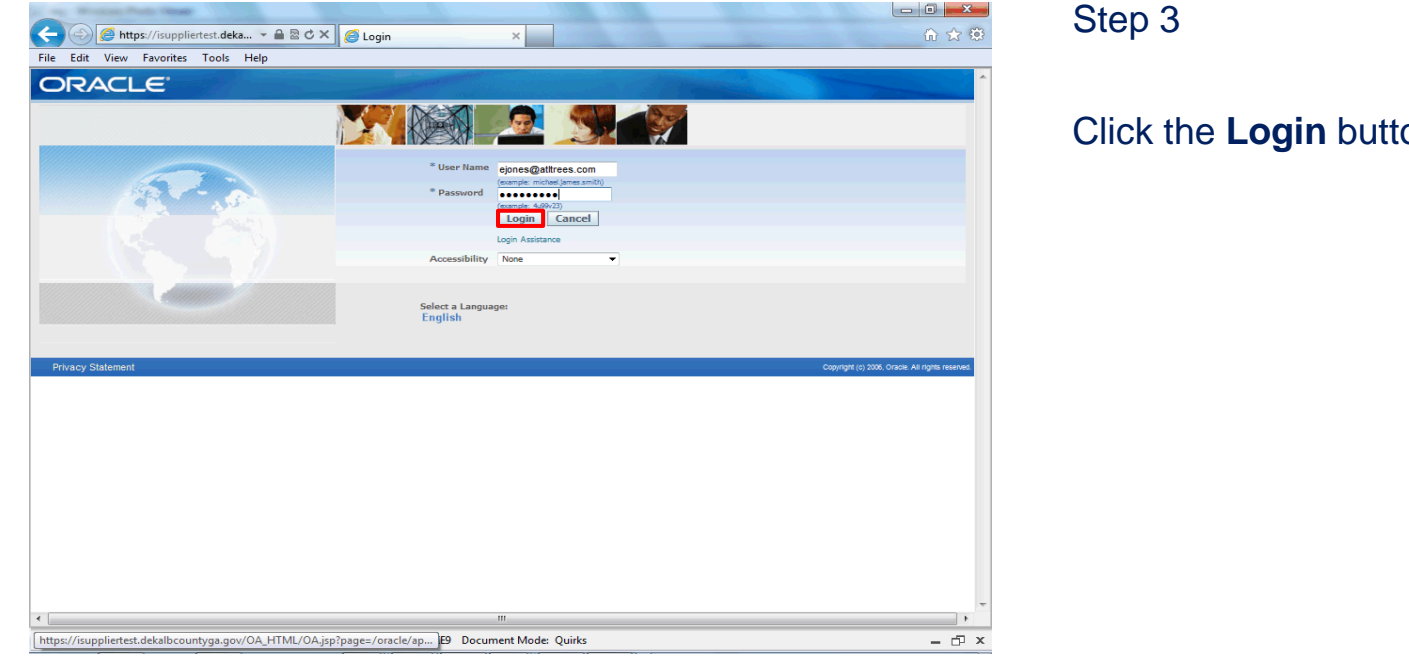

Click the **Login** button.

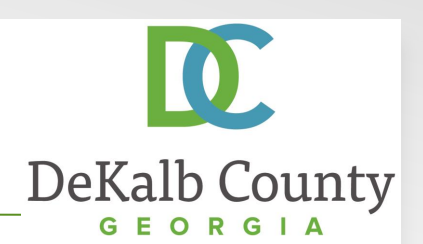

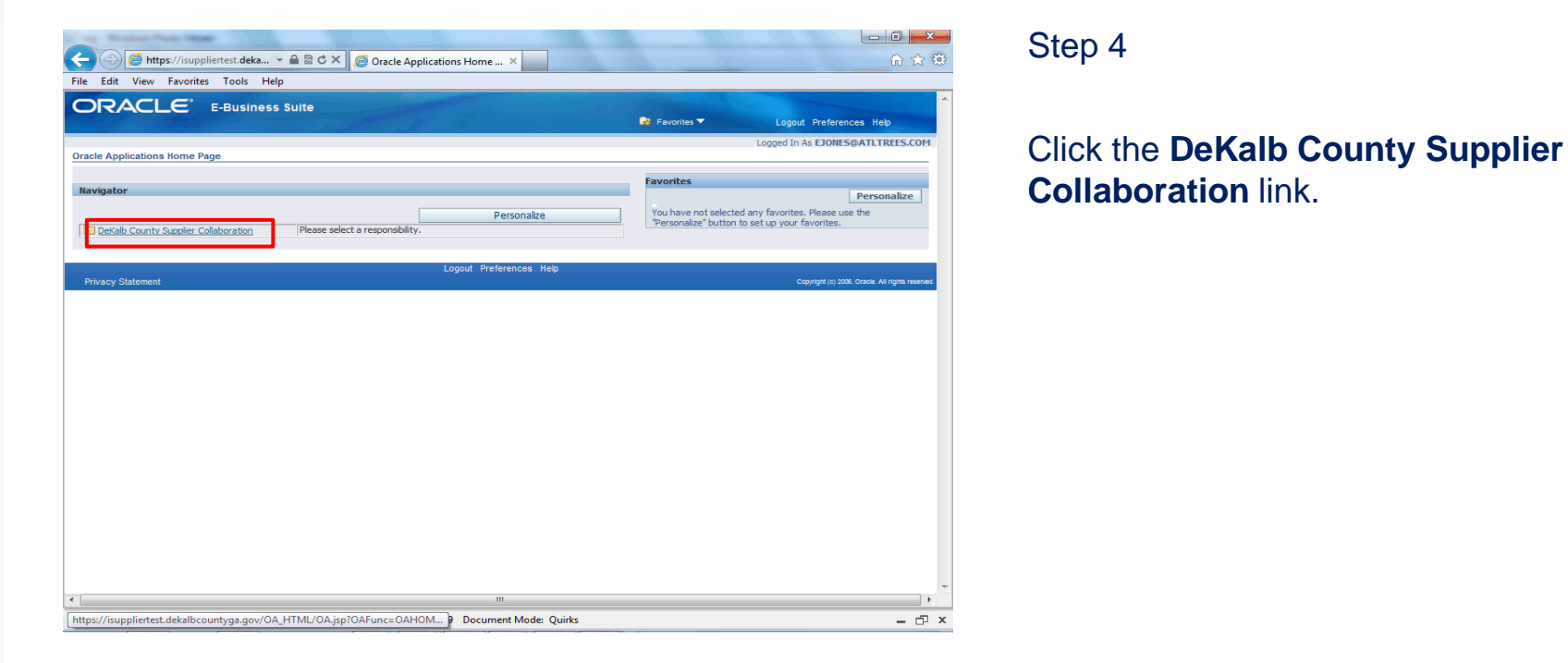

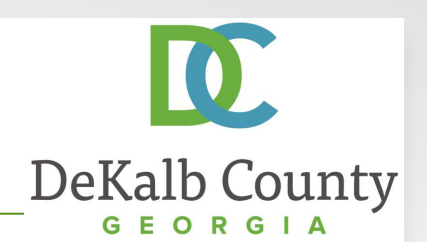

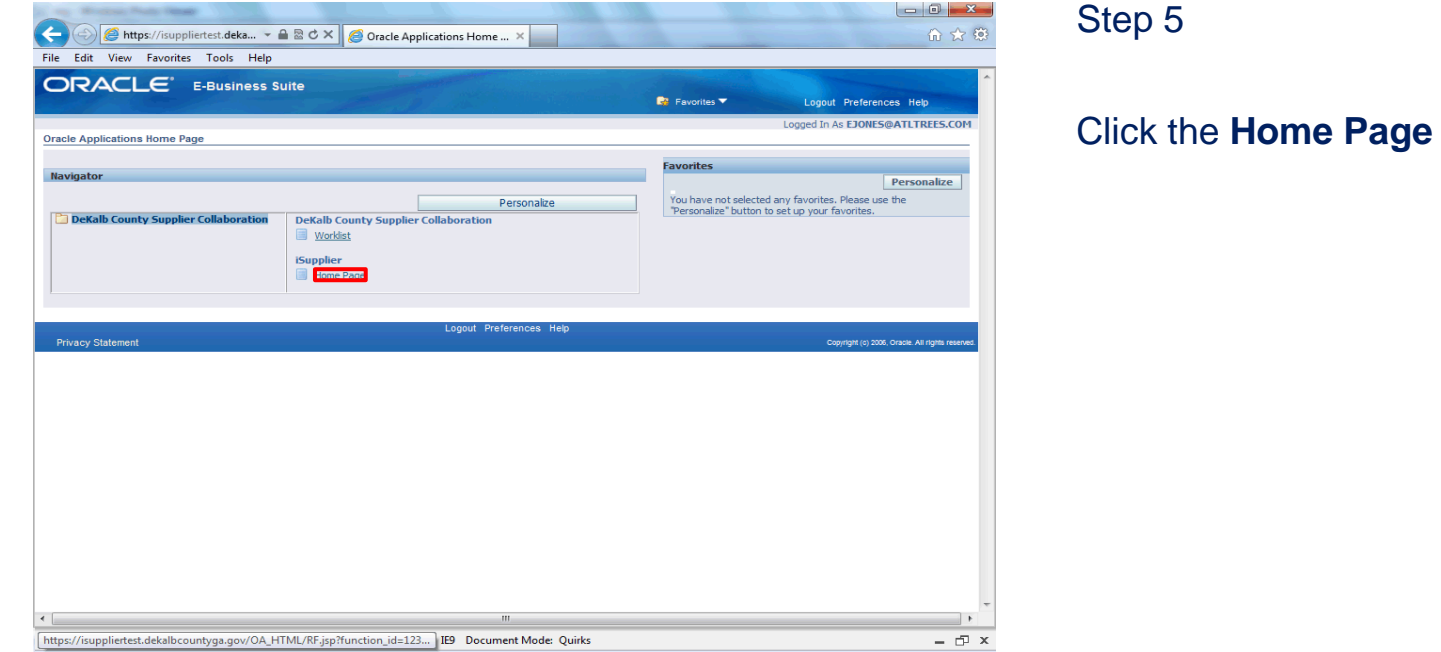

Click the **Home Page** link.

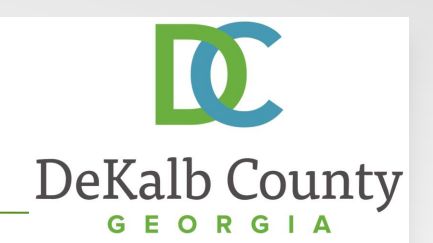

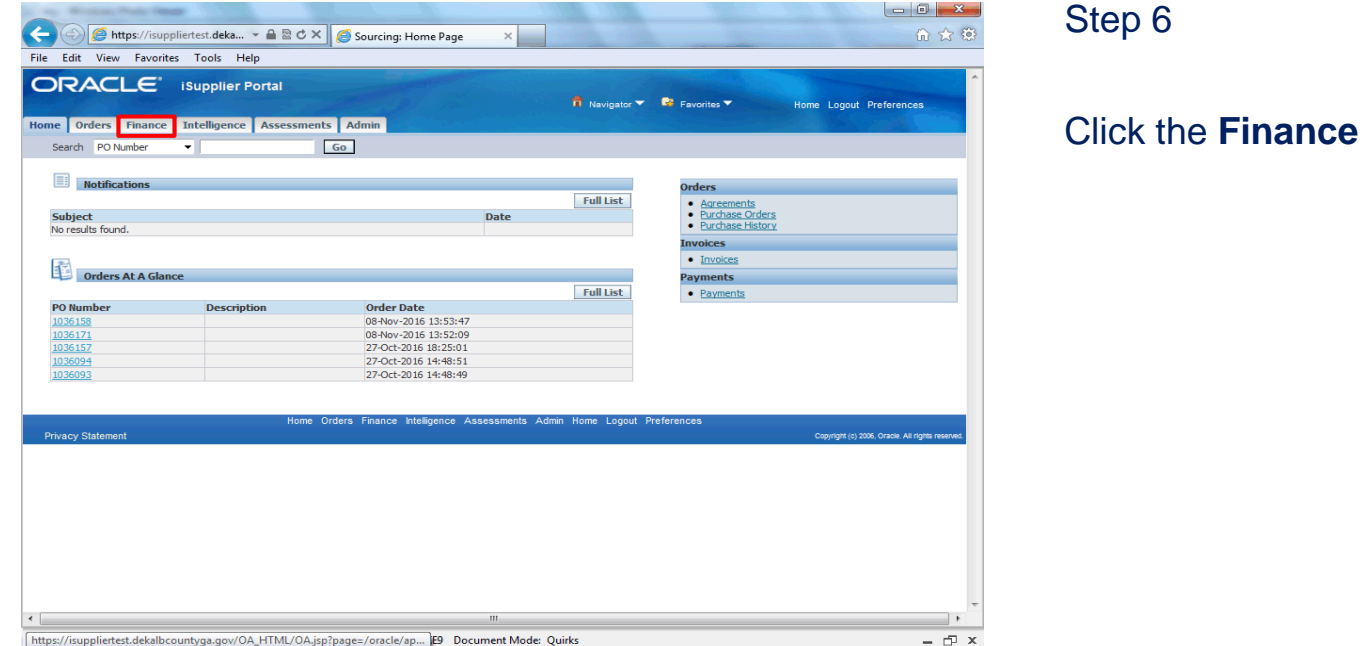

Step 6

Click the **Finance** tab.

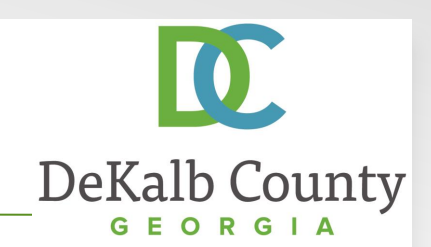

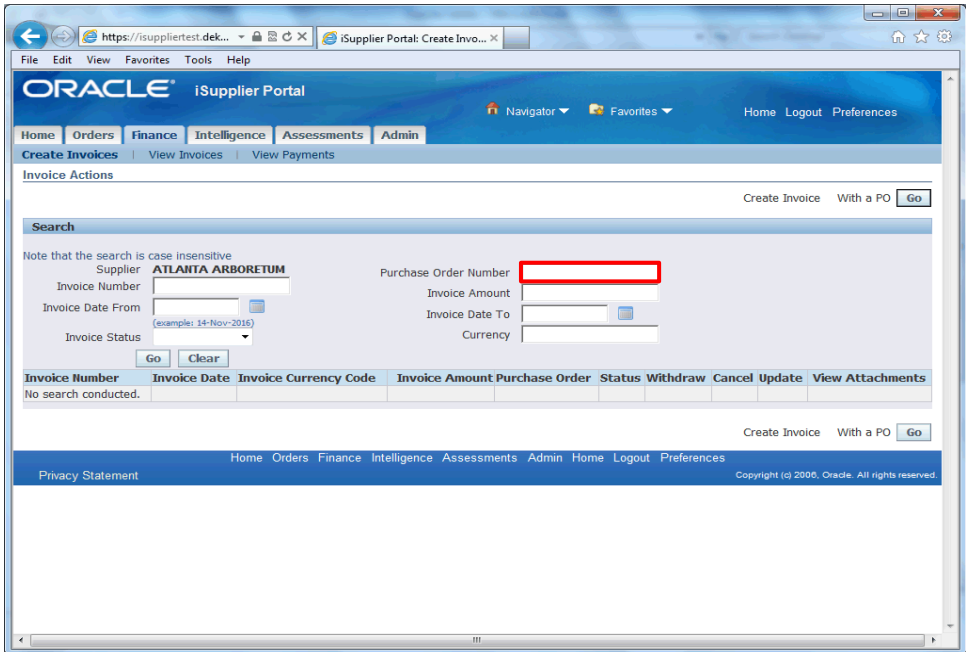

#### Step 7

You can search on a number of criteria to select the invoice for cancellation. In this example we will search by PO. Click in the **Purchase Order Number** field. Enter the PO number for the saved invoice you want to update.

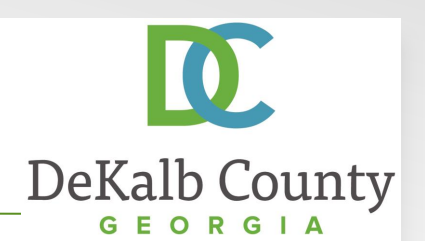

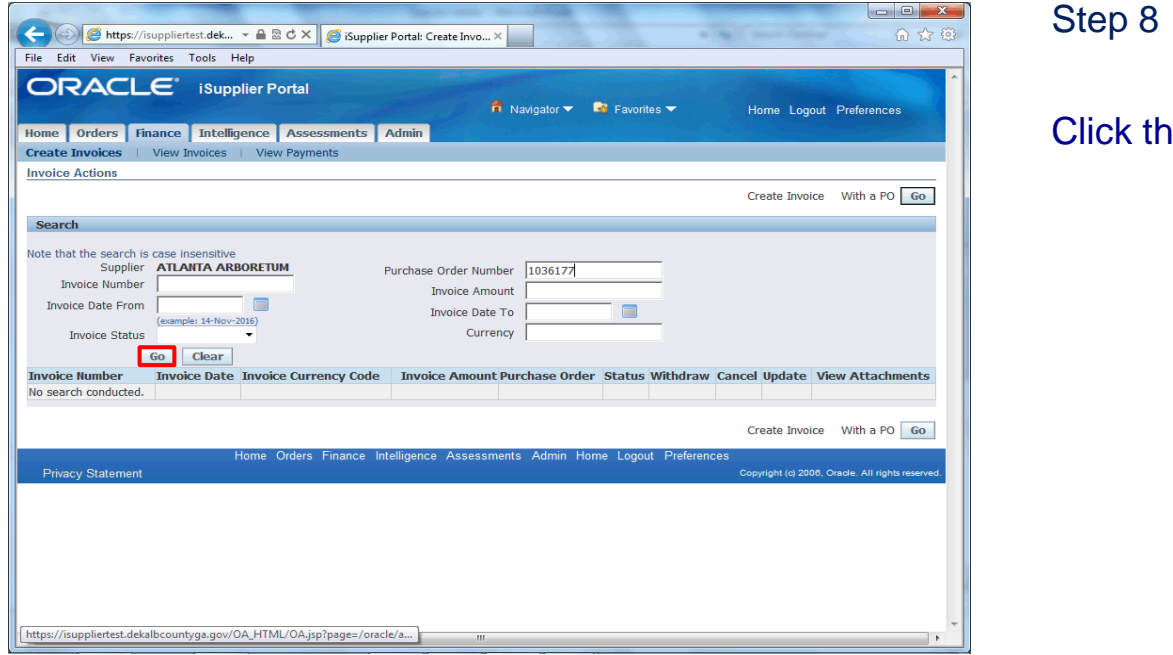

Click the **Go** button.

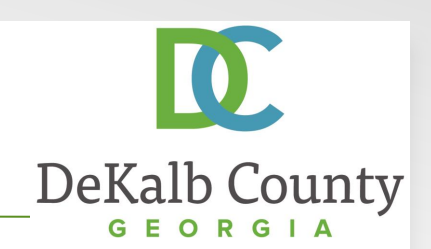

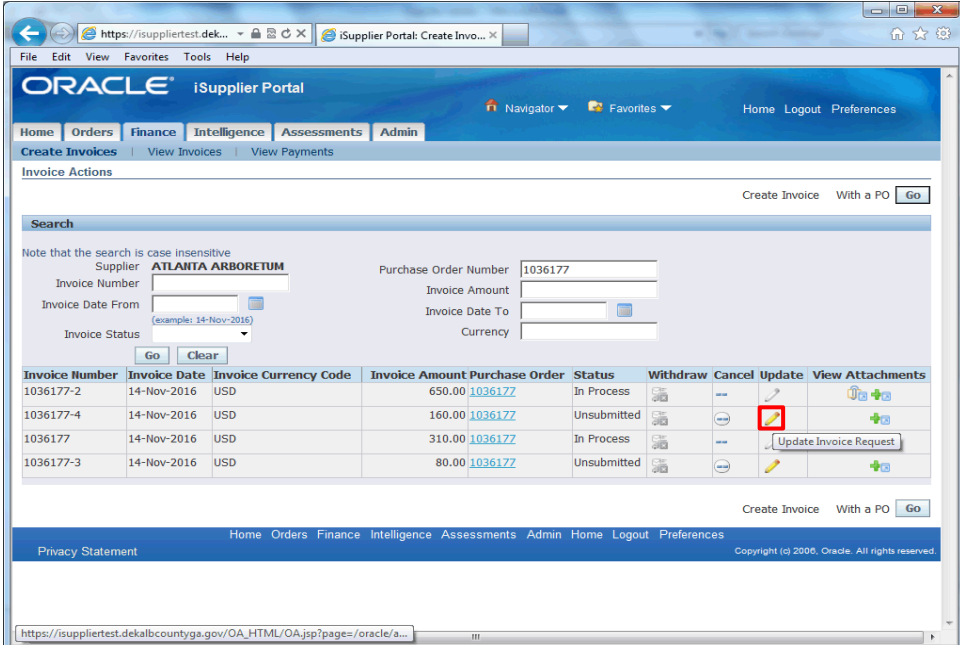

#### Step 11

The system will retrieve invoices meeting your search criteria. Locate the correct invoice and click the **Update Invoice Request** button.

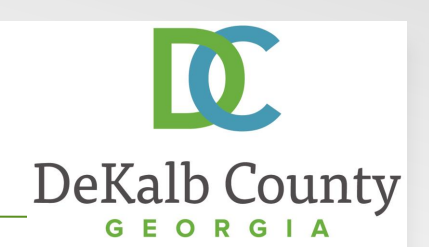

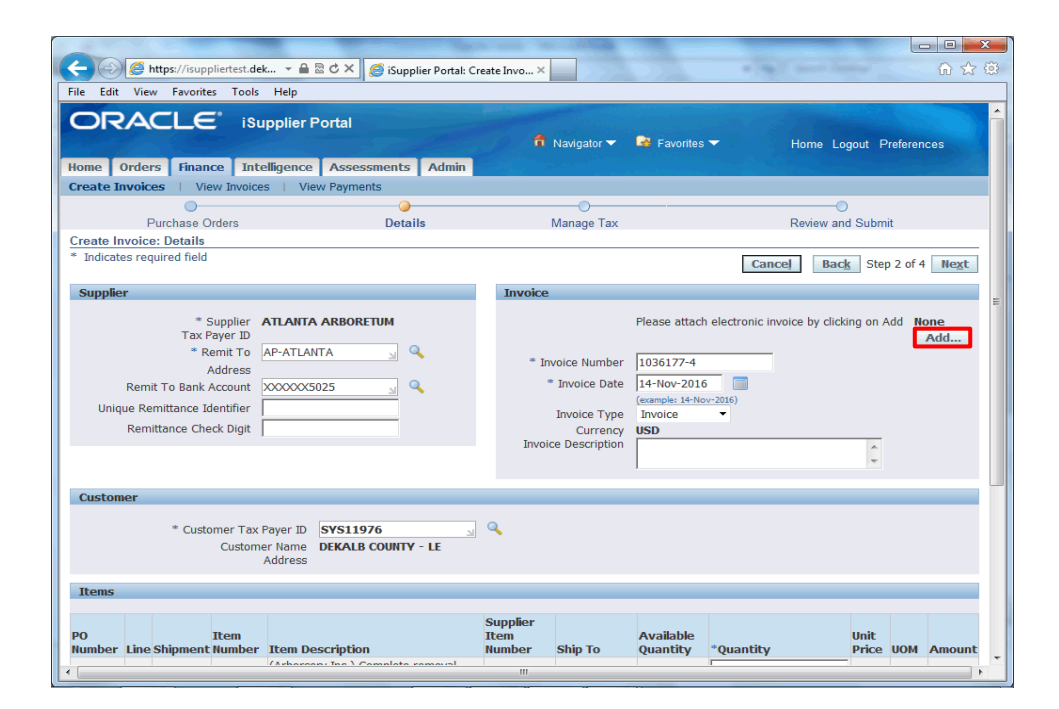

#### Step 12

In this example, we will add an attachment. Click the **Add...** button.

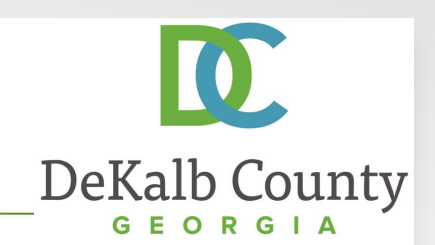

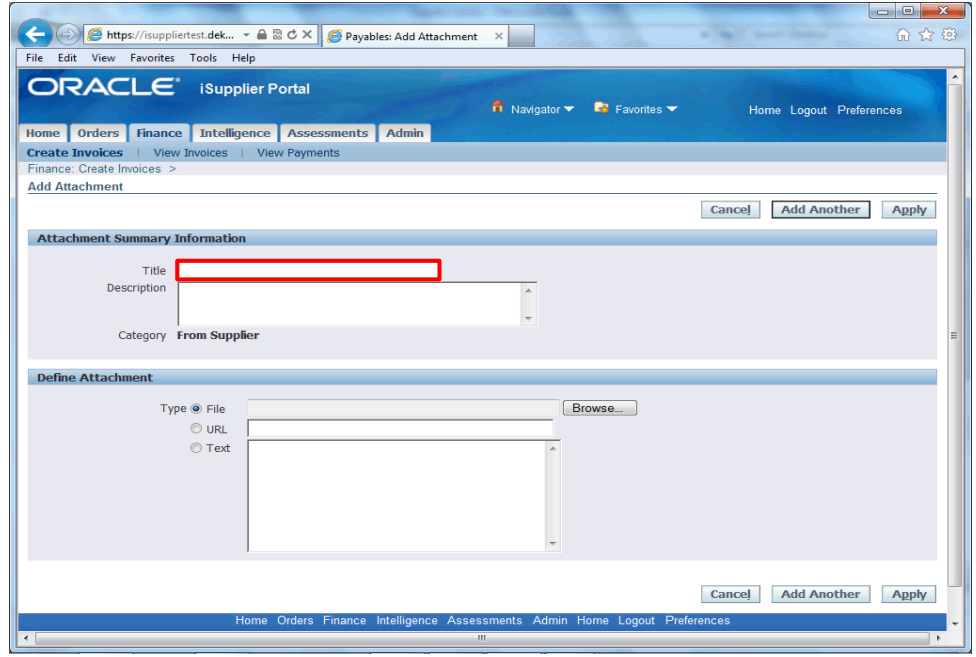

Step 13

In the Add Attachment screen, click in the **Title** field and enter a name for your attachment.

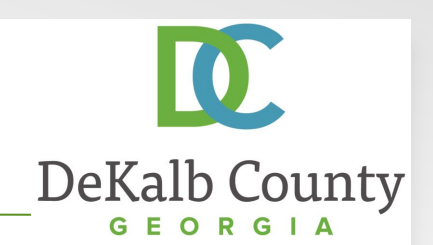

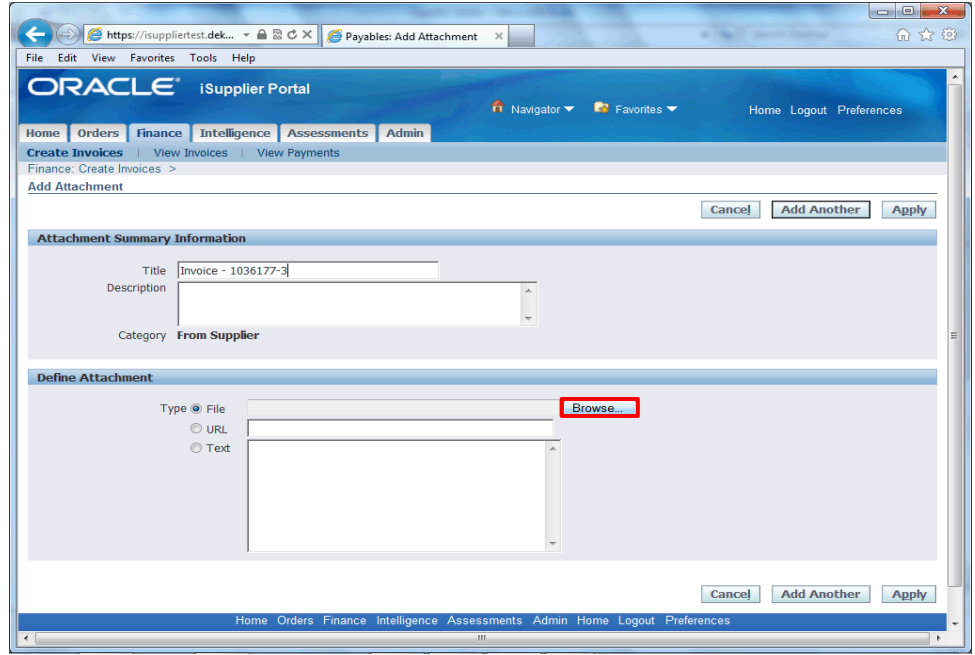

Step 14

In the Attachment Region, click the **Browse...** Button next to the File Field.

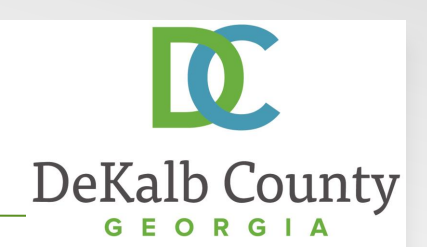

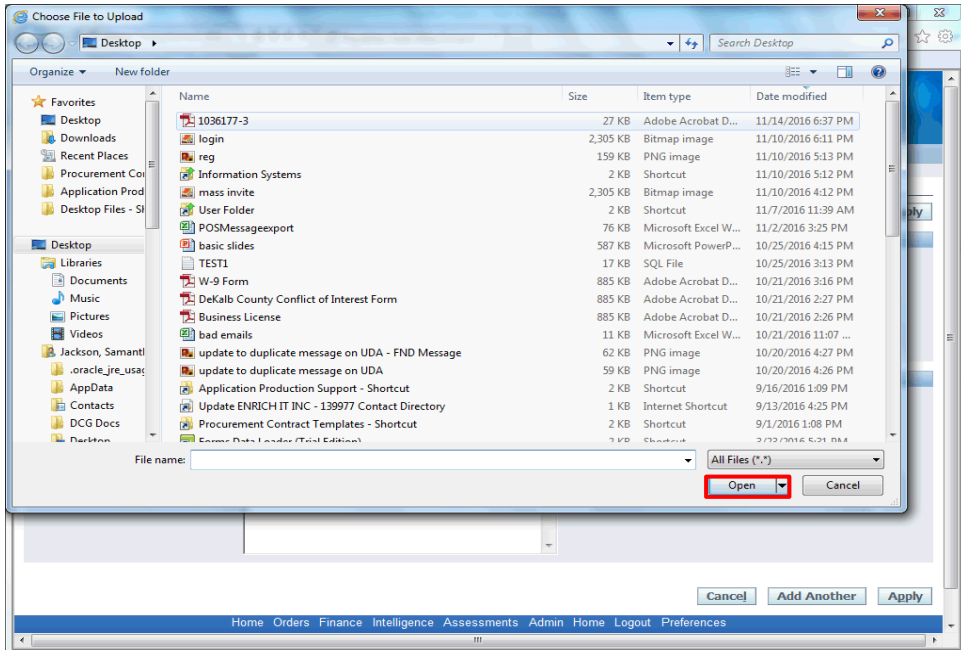

Step 15

Select the appropriate attachment and click on the **Open** button.

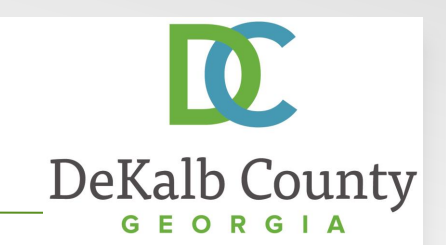

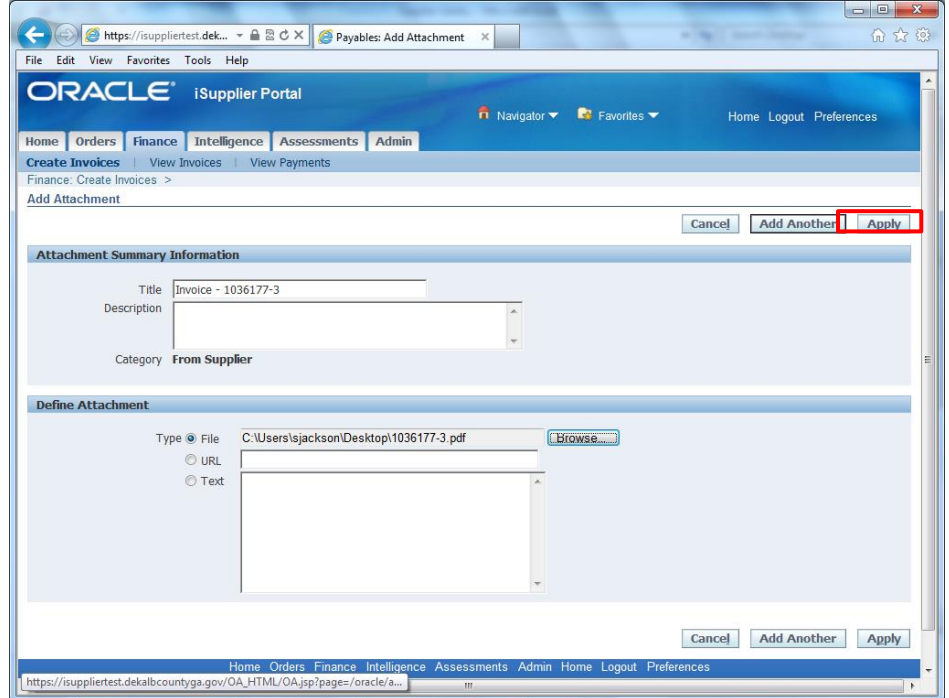

Step 16

You can add additional attachments by clicking on **Add Another**. Here we will proceed by clicking on **Apply**.

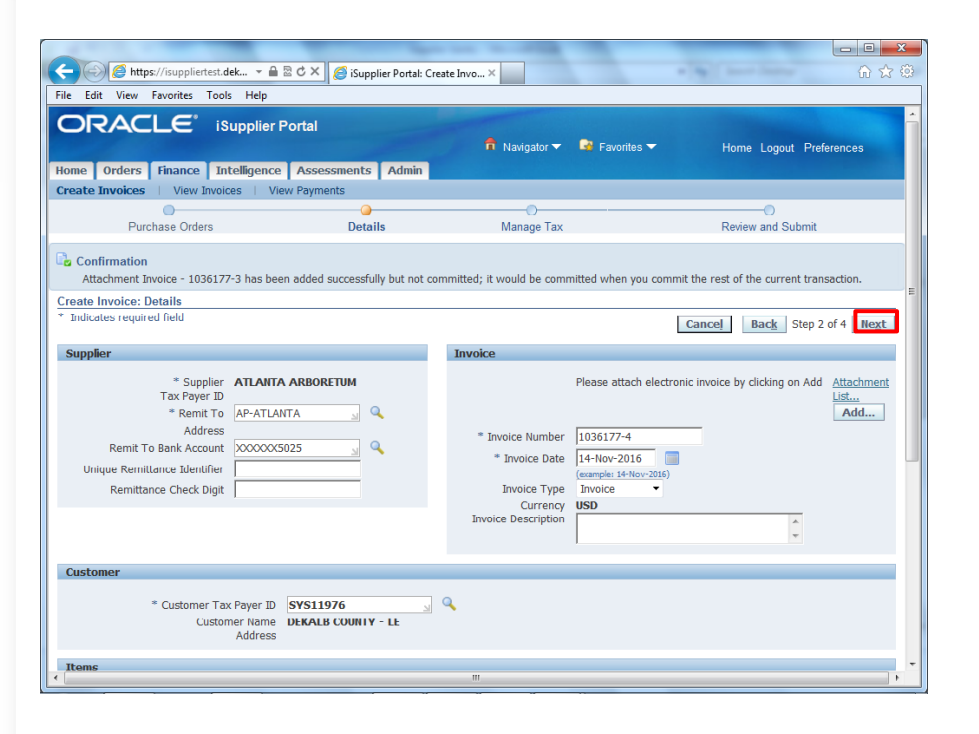

Step 16

#### Click the **Next** button to proceed.

IQ,

DeKalb County GEORGIA

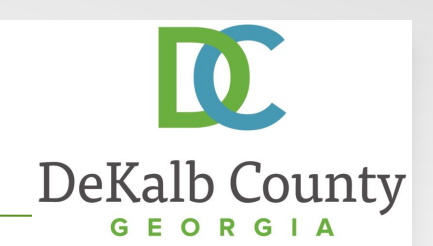

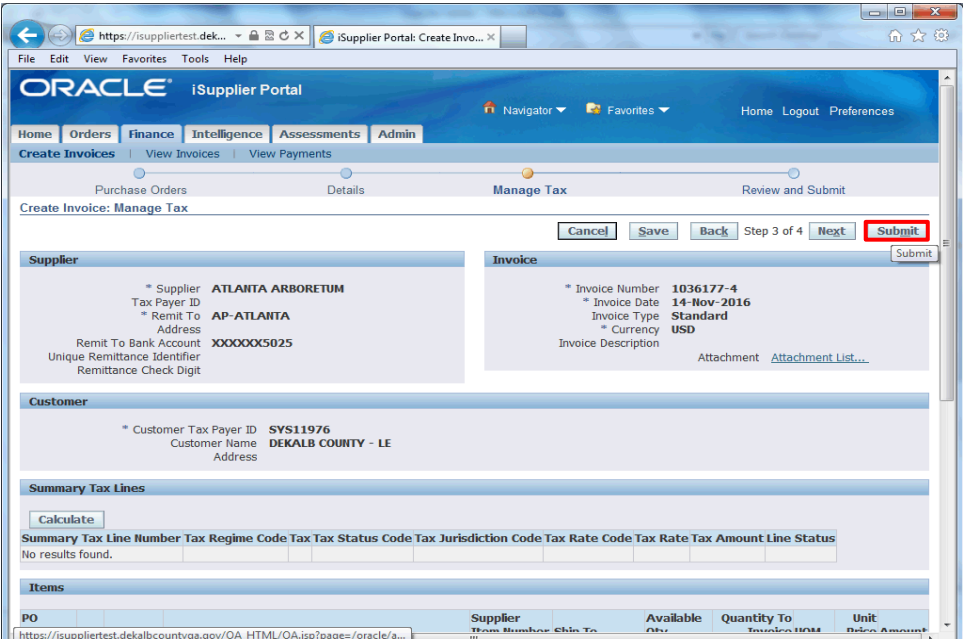

#### Step 16

Validate the information you have entered. If you need to modify any details, you can click on the **Back** button.

Here, we will click the **Submit** button to proceed.

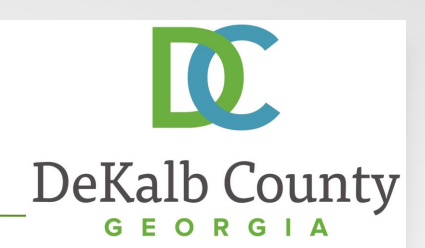

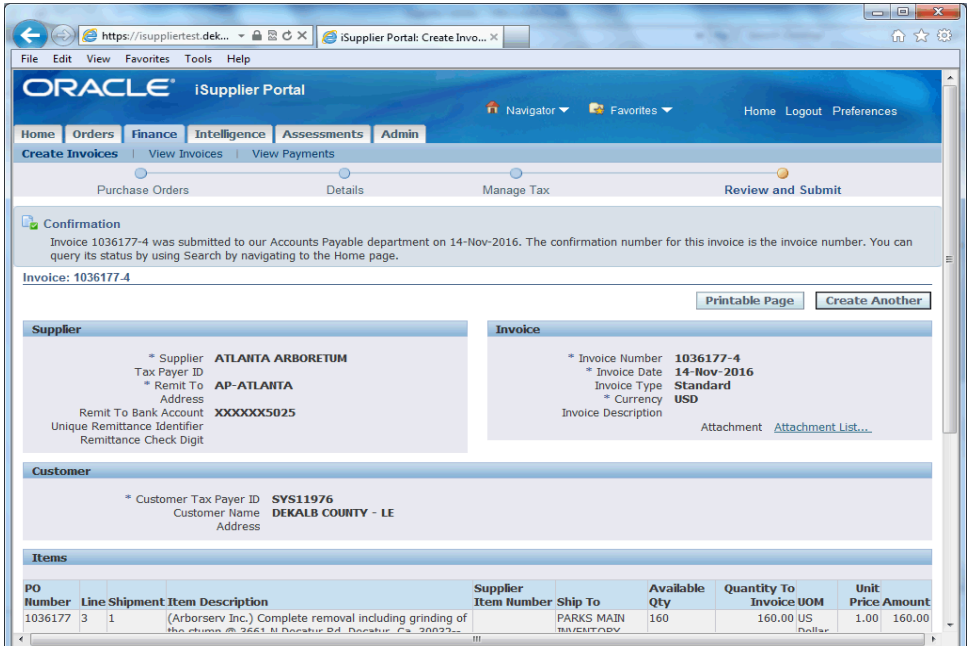

You have just finished Updating a Saved Invoice for your company on the DeKalb County iSupplier Portal.

Click on the **Home** hyperlink to return to the iSupplier Portal Home Page.